## Qrio Smart Lock | アカウント登録

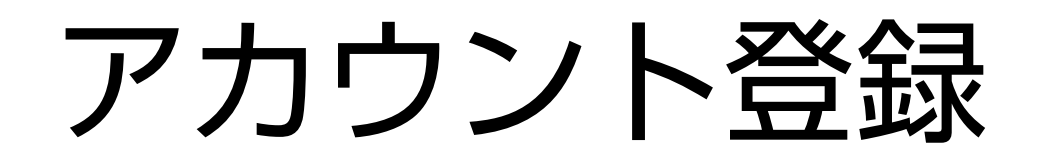

アカウント登録(①)

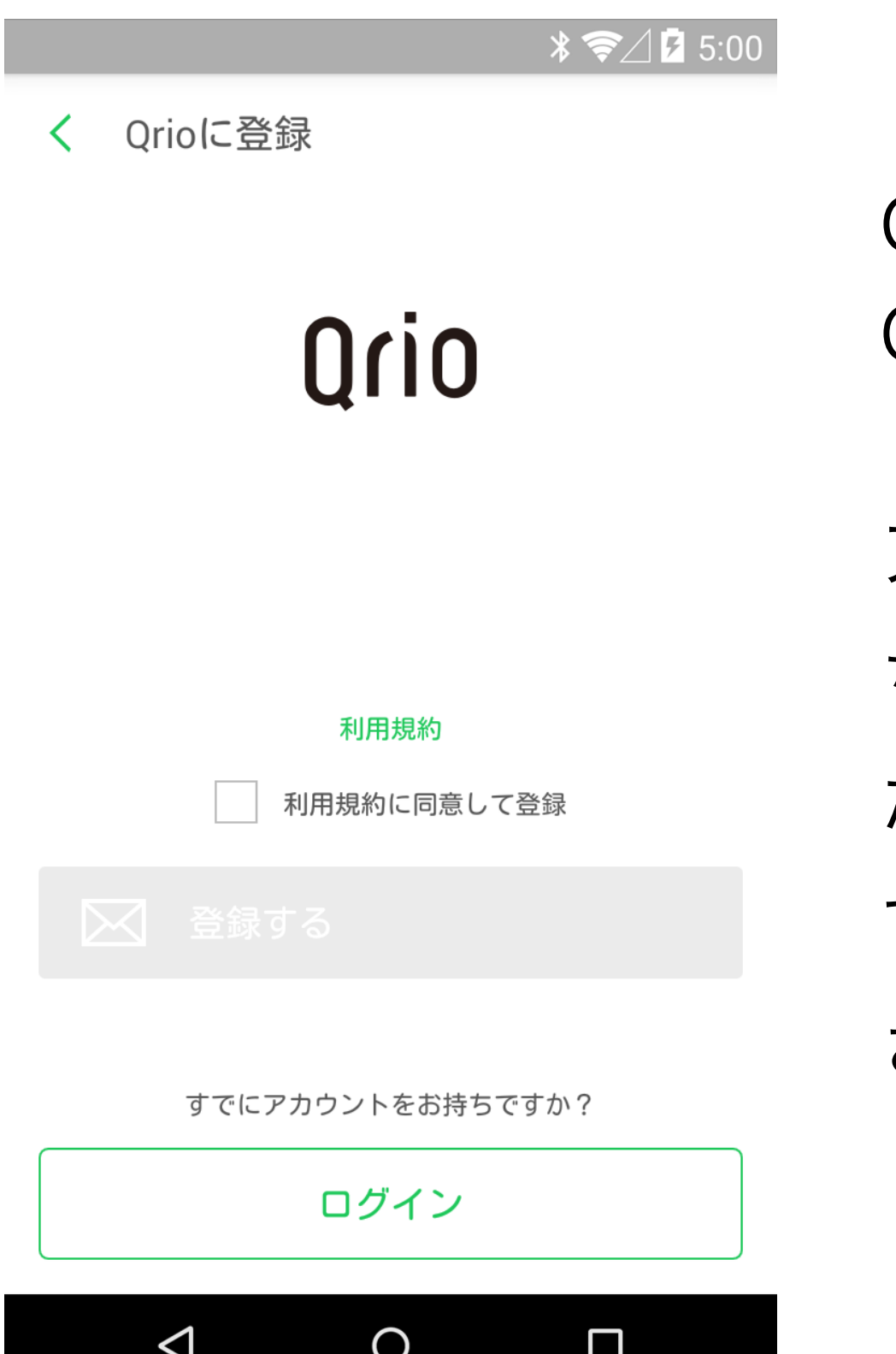

Qrio

Qrioアプリご利用にあたり、 Qrioアカウントを作成します。

アカウントを作成した場合、 こ ちらの利用規約に同意いただい たものとさせていただきますの で必ず、利用規約をご確認くだ さい。

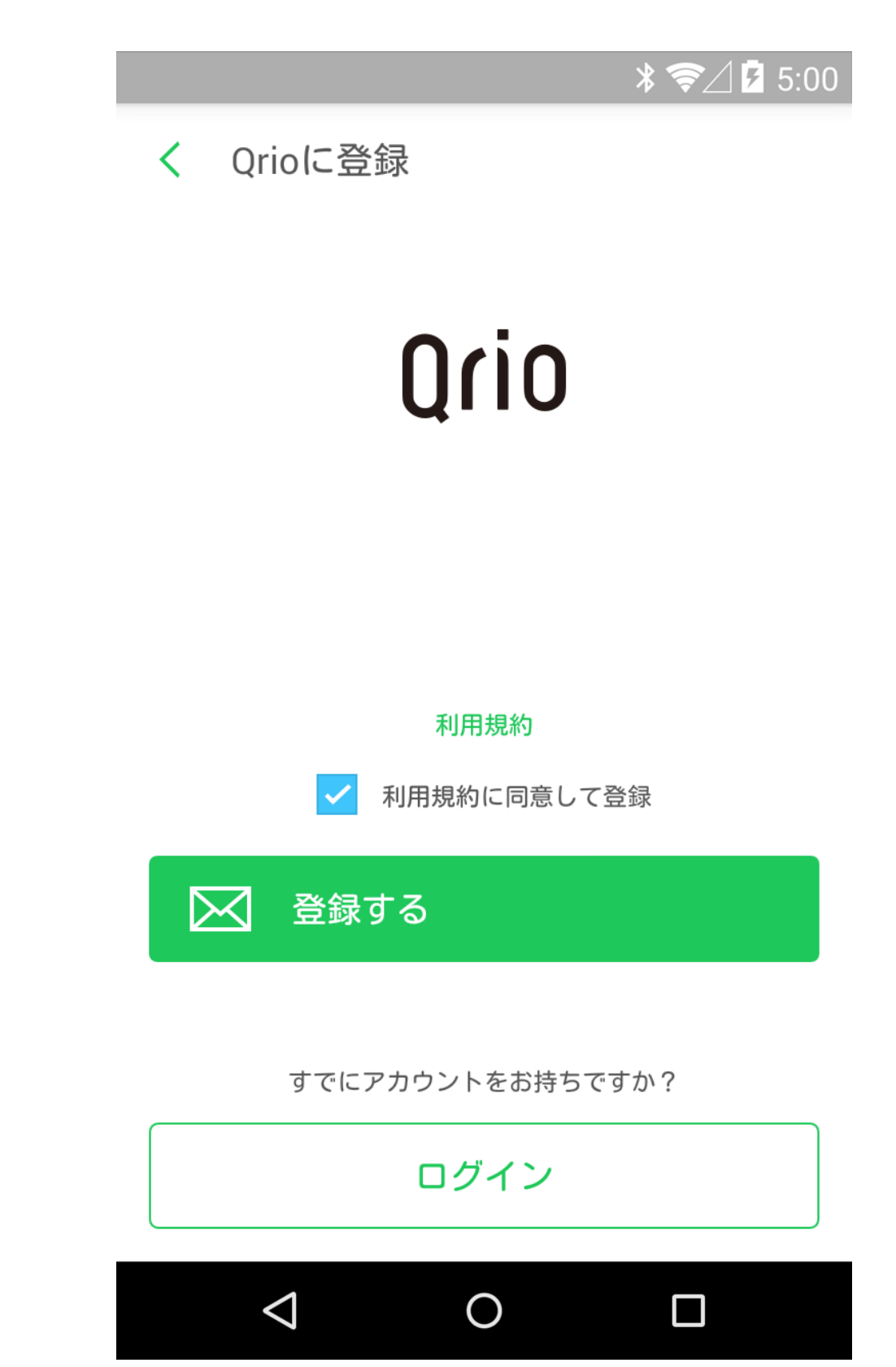

アカウントの作成には、ご確認 いただいた利用規約に同意いた だく必要があります。 同意いただける場合は、「チェッ クボックス」をタップすると、 「登録する」ボタンが押せるよ うになります。

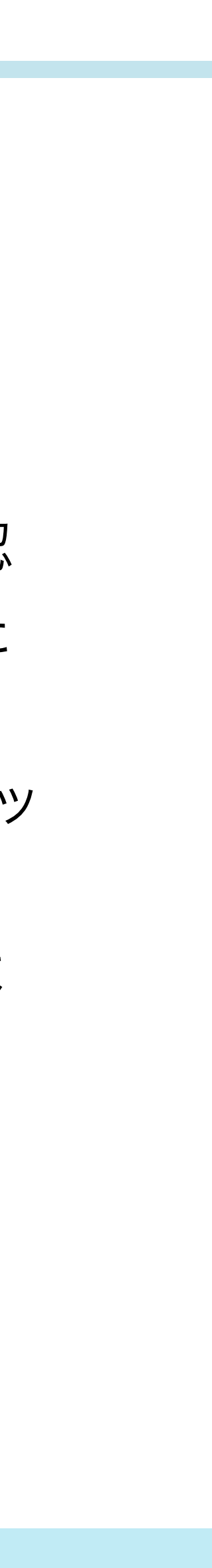

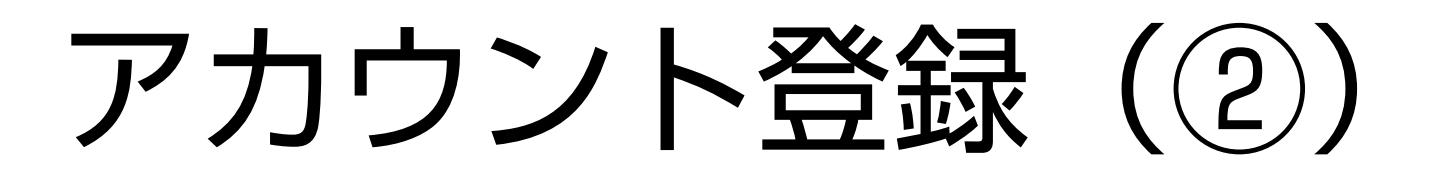

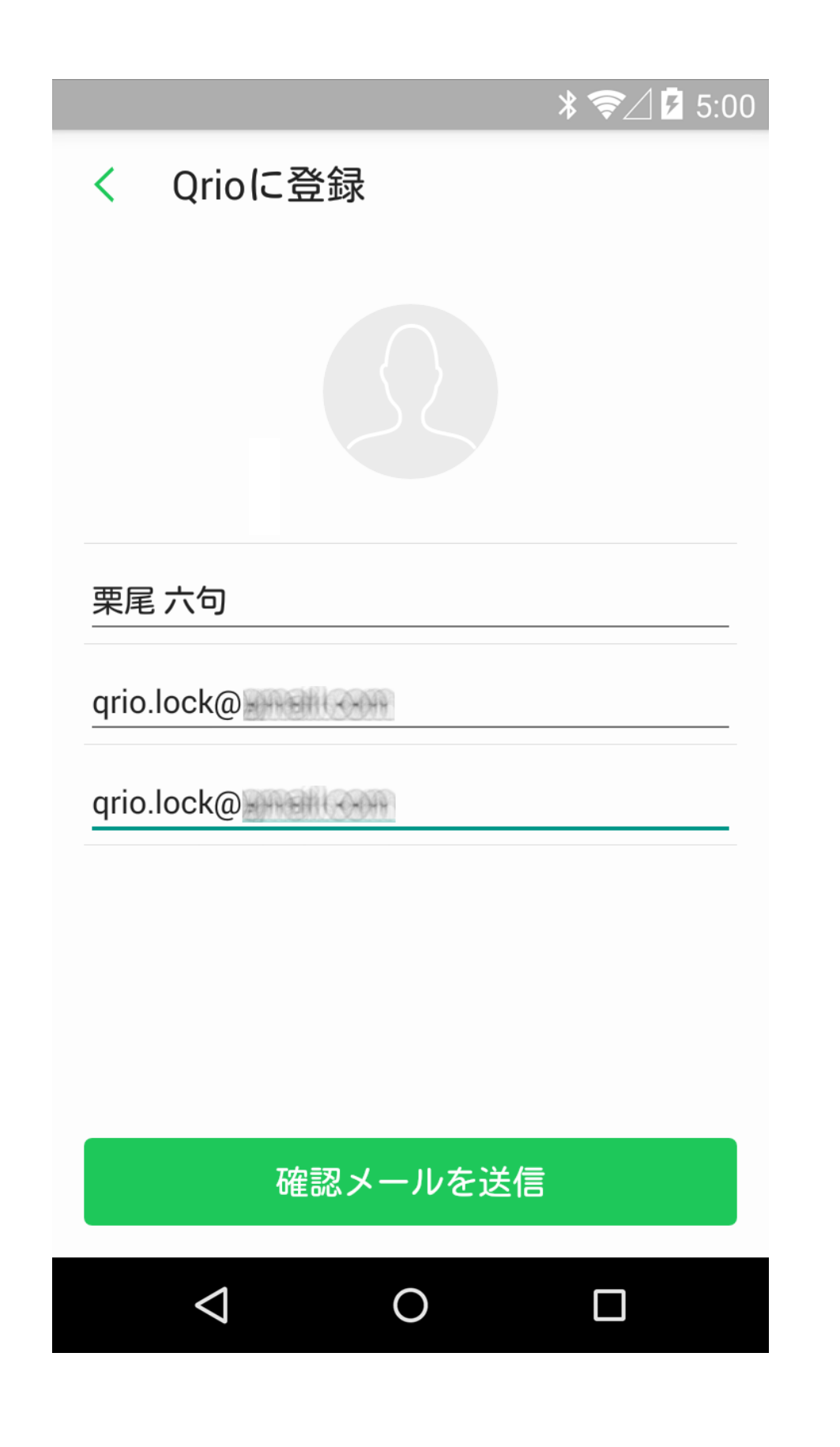

Qrio

お名前と有効なメールアドレスを 入力してください。 入力ミス防止のためにメールアド レスの再入力をいただきますが、 その際はコピー&ペーストではな く再度入力の上「確認メールを送 信」を押してください。

## ※ご注意※

ドメイン指定メール受信可否設定 や、迷惑メール受信拒否設定をし ている方は、メールを受信出来な い場合あります。 当社ドメイン「@sl.qrio.me」を

指定受信設定してください。

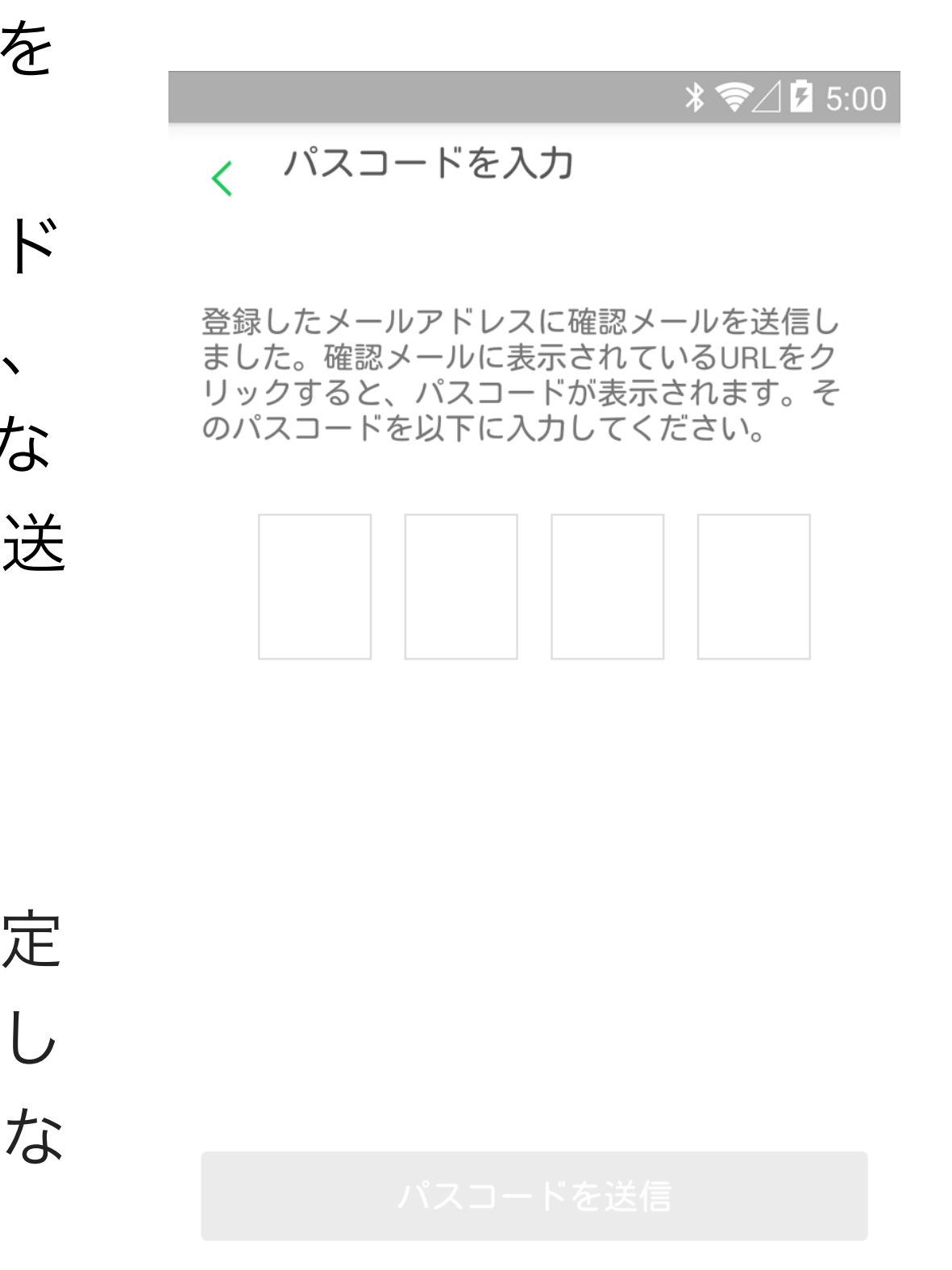

 $\Box$ 

 $\bigcirc$ 

 $\Delta$ 

ご登録いただいたメールアドレ ス宛てに確認メールが送信され ます。お使いのメールアプリで ご確認ください。

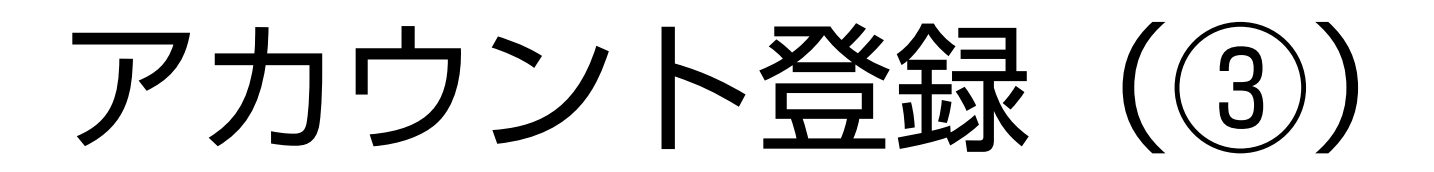

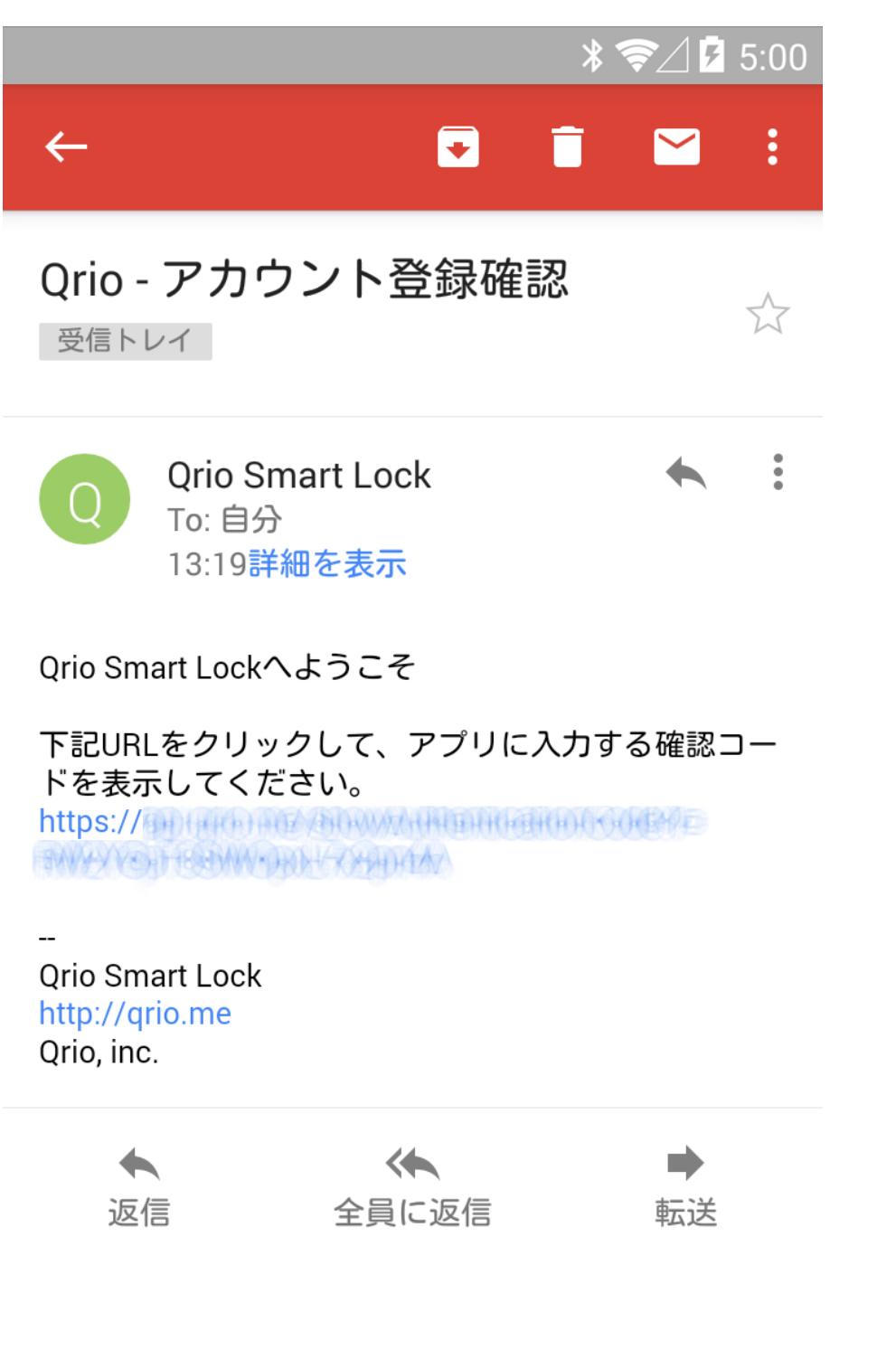

お届けした確認メールに記載さ れているURLをクリックし、Qrio アプリに入力するパスコードを 表示してください。

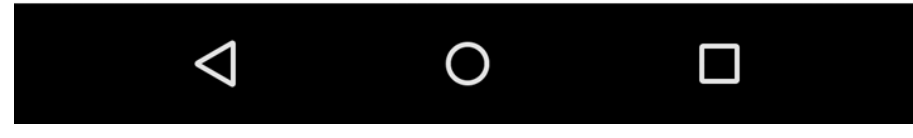

Qrio

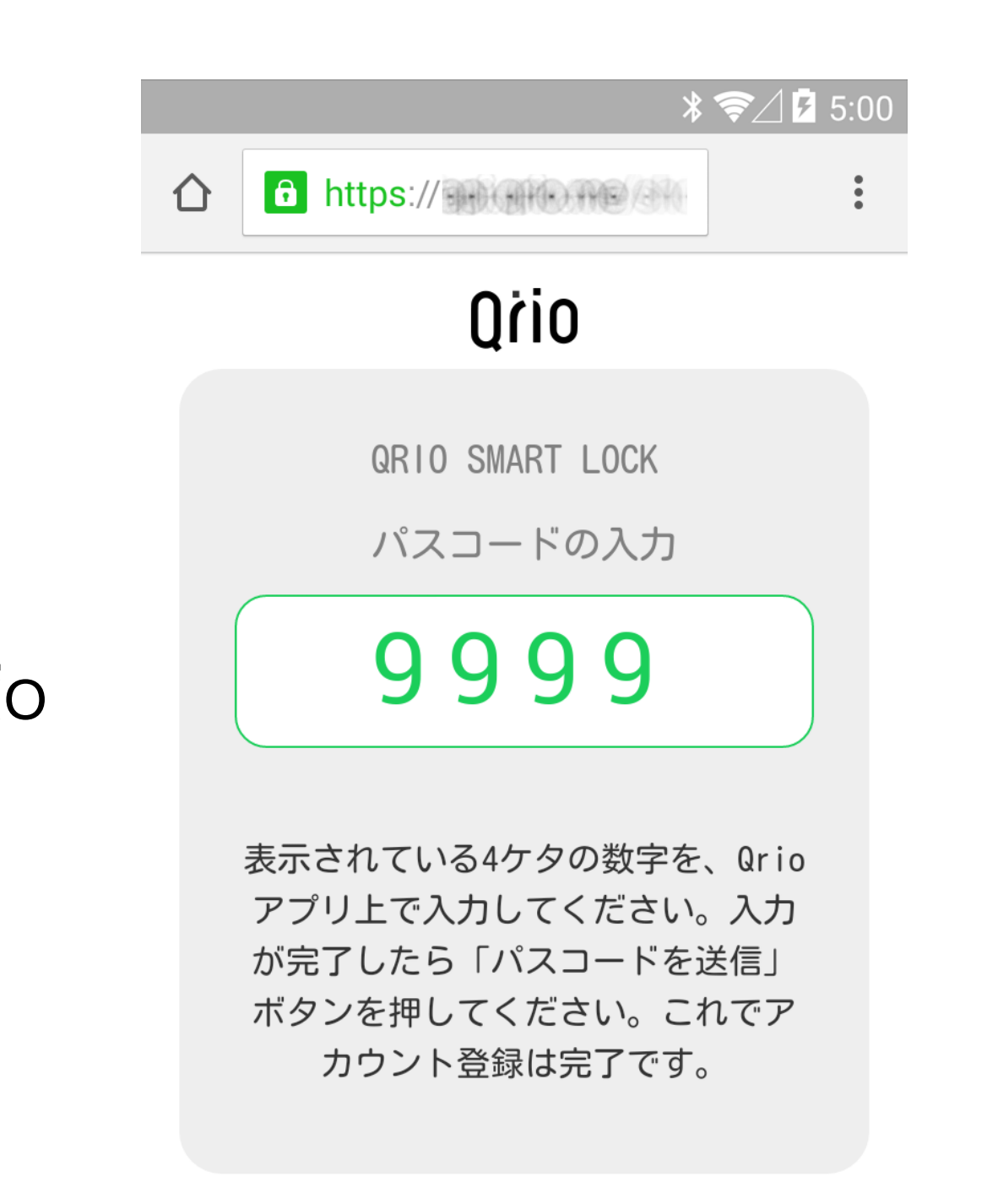

Qrioアプリに入力するパスコー ドが表示されますので、パスコー ドを記憶し、Qrioアプリに切り 替えます。

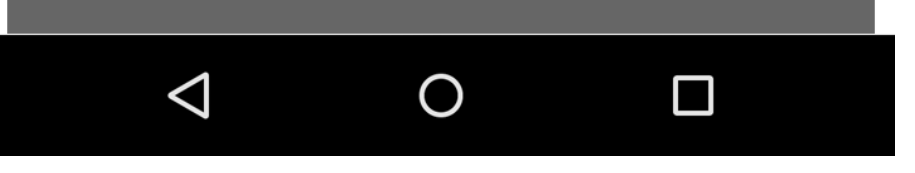

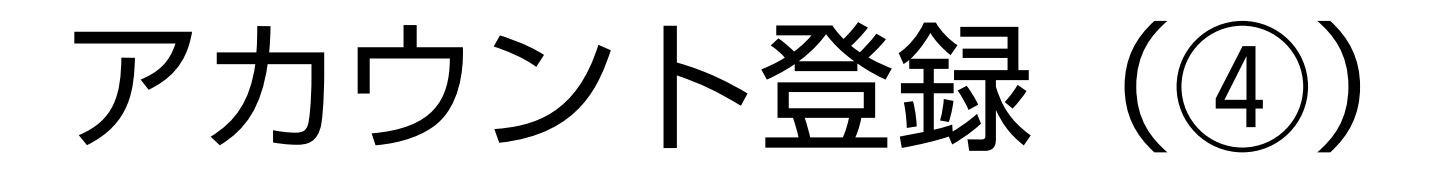

 $\angle \blacktriangleright \blacktriangleright \angle E$  5:00

## √ パスコードを入力

登録したメールアドレスに確認メールを送信し ました。確認メールに表示されているURLをク リックすると、パスコードが表示されます。そ のパスコードを以下に入力してください。

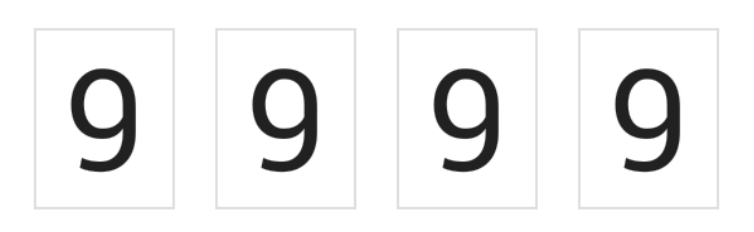

## Qrioアプリに、先ほどのパス コードを入力します。

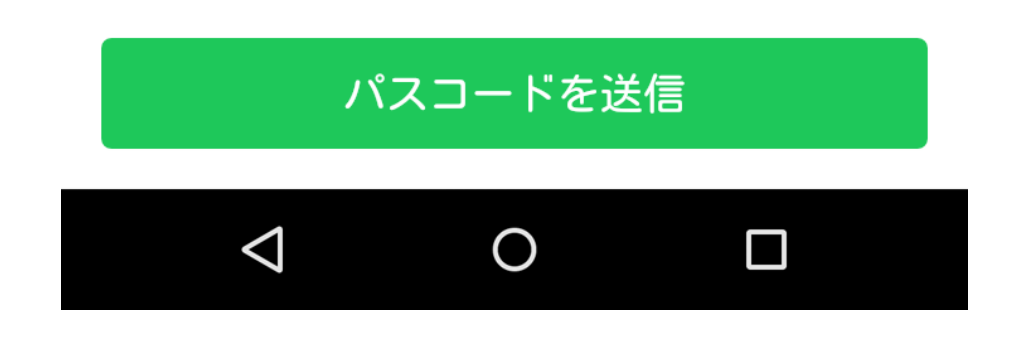

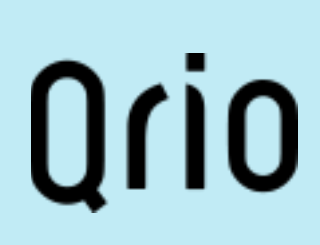

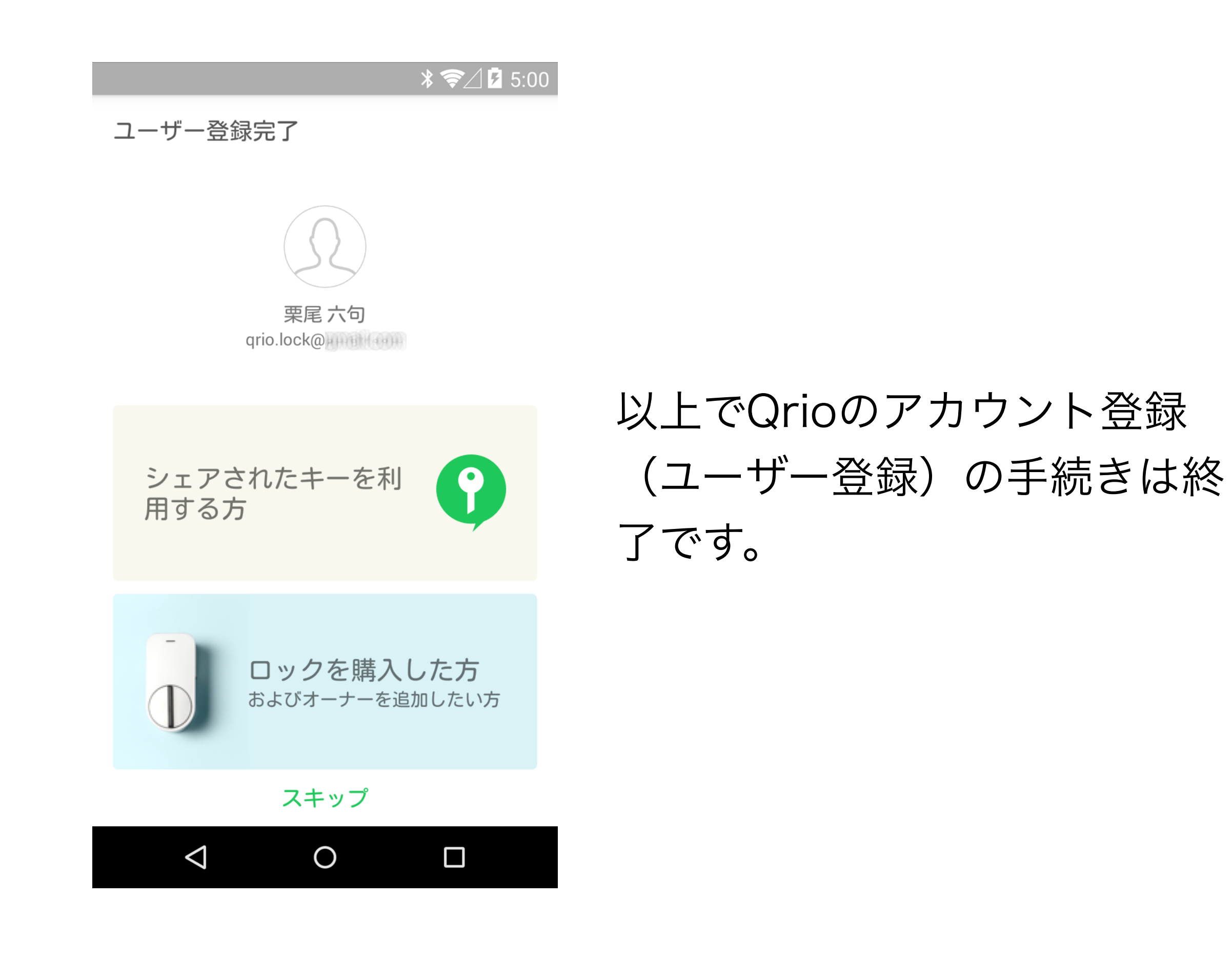